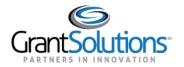

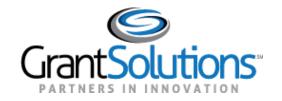

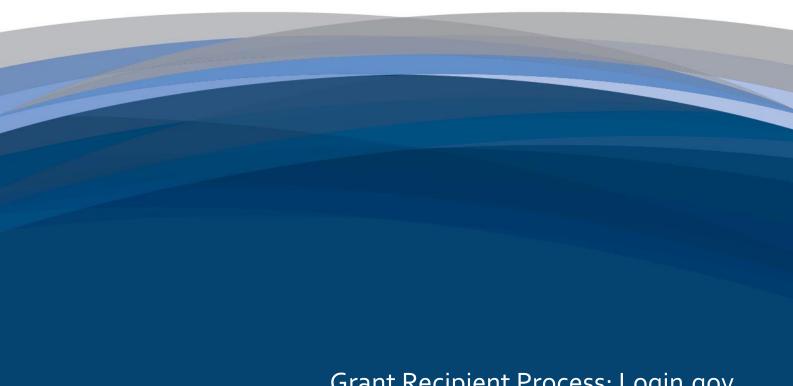

Grant Recipient Process: Login.gov
User Guide

March 2022

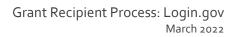

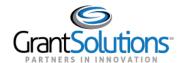

## **Table of Contents**

| OVERVIEW                                                                      | 1  |
|-------------------------------------------------------------------------------|----|
| CREATE A LOGIN.GOV ACCOUNT                                                    | 2  |
| ADD A GRANTSOLUTIONS EMAIL ADDRESS TO A LOGIN.GOV ACCOUNT                     | 10 |
| ADD A PIV CARD TO A LOGIN.GOV ACCOUNT                                         | 16 |
| LOG INTO GRANTSOLUTIONS THROUGH LOGIN.GOV USING PIV                           | 23 |
| LOG INTO GRANTSOLUTIONS THROUGH LOGIN.GOV USING ANOTHER AUTHENTICATION METHOD | 34 |

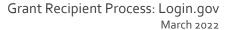

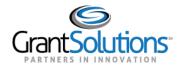

#### **Overview**

Functionality for Grant Recipient users to log into GrantSolutions through Login.gov is available. Grant Recipient users may log into GrantSolutions and other participating grants systems (e.g., SAM.gov and Grants.gov) through Login.gov, reducing the burden of managing multiple usernames and passwords.

Grant Recipient users have the option to use a Personal Identity Verification (PIV) card or another authentication method to log into GrantSolutions through Login.gov. If logging in using a PIV card, Grant Recipient users must add the PIV card to the Login.gov account prior to attempting to log in through Login.gov using the PIV card.

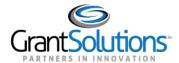

### Create a Login.gov Account

To log into GrantSolutions through Login.gov, a Grant Recipient user must associate a GrantSolutions email address with a Login.gov account. If the user does not have a Login.gov account, create one using the email address associated with the GrantSolutions account. Perform the following steps to create a Login.gov account:

1. From a browser such as Mozilla Firefox or Google Chrome, navigate to <a href="www.login.gov">www.login.gov</a> and click the Sign in with Login.gov button in the top right corner.

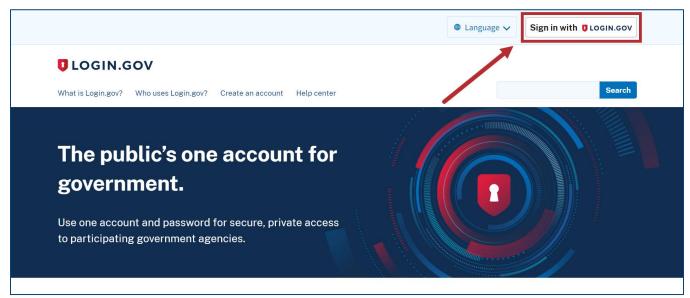

Figure 1: Login.gov Home screen with Sign in with Login.gov button

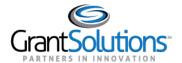

2. The Login.gov "Sign in" screen appears. Click the **Create an account** button.

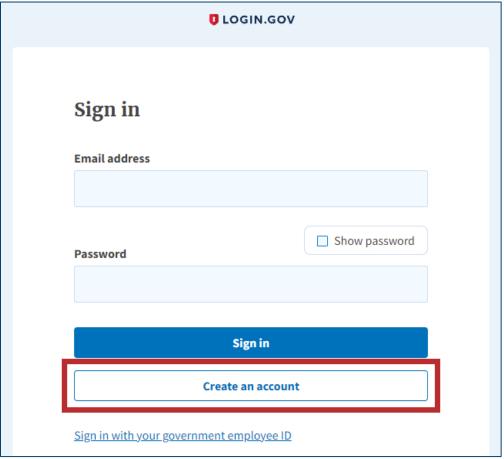

Figure 2: Login.gov Sign in screen with Create an account button

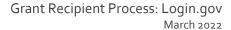

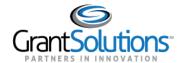

3. The Login.gov "Create your account" screen appears. Enter the **email address** associated with the GrantSolutions account in the *Enter your email address* field and select the **preferred language** using the radio buttons in the *Select your email language preference* section.

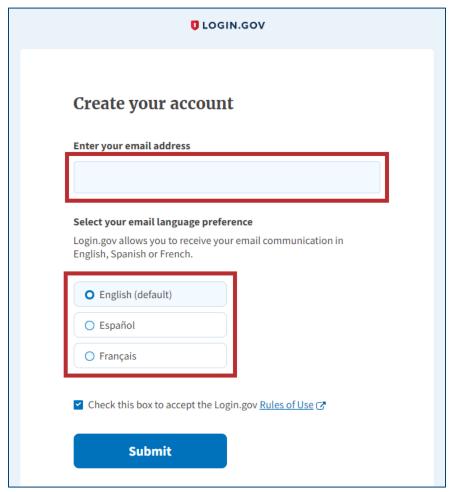

Figure 3: Login.gov Create your account screen with Enter your email address field and Select your email language preference section

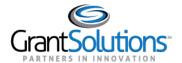

4. On the Login.gov "Create your account" screen, select the **Rules of Use** checkbox and click the **Submit** button.

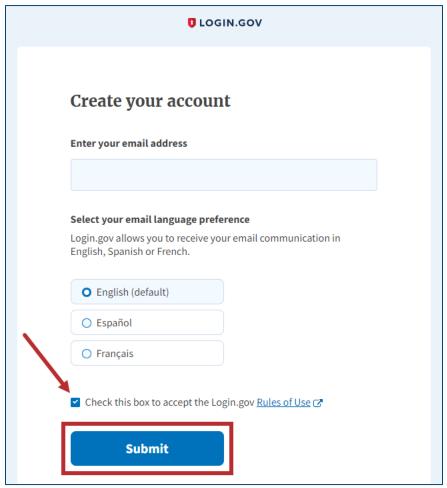

Figure 4: Login.gov Create your account screen with Rules of Use checkbox and Submit button

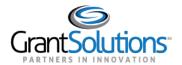

5. The Login.gov "Check your email" screen appears with a message that an email is sent to the user email inbox with a link to confirm the email address.

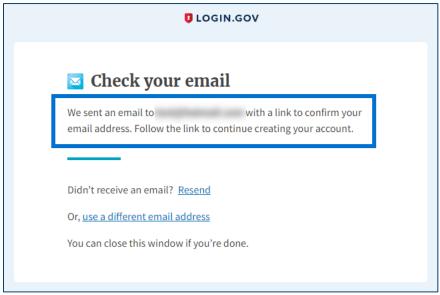

Figure 5: Login.gov Check your email screen with message

6. The user receives an email from <a href="mo-reply@login.gov">no-reply@login.gov</a> with the subject "Confirm your email." In the email, click the **Confirm email address** button or copy and paste the link below it into a browser.

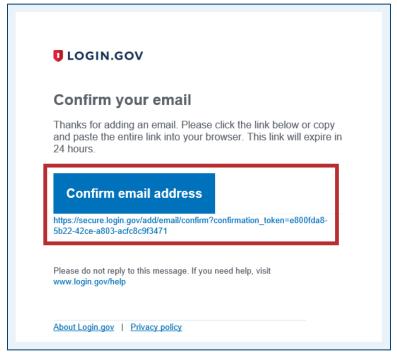

Figure 6: Confirm your email message with Confirm email address button and link

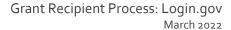

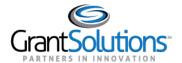

7. The Login.gov interface opens and the Login.gov "Create a strong password" screen appears with the message, "You have confirmed your email address." Enter a desired **password** in the *Password* field and click the **Continue** button.

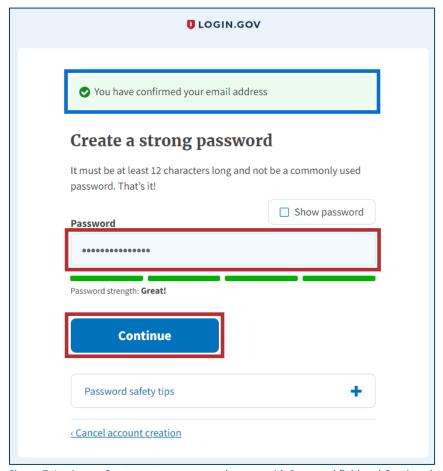

Figure 7: Login.gov Create a strong password screen with Password field and Continue button

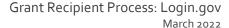

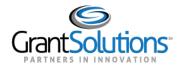

8. The Login.gov "Authentication method setup" screen appears. Using the radio buttons, select the desired **authentication method** for Login.gov and click the **Continue** button.

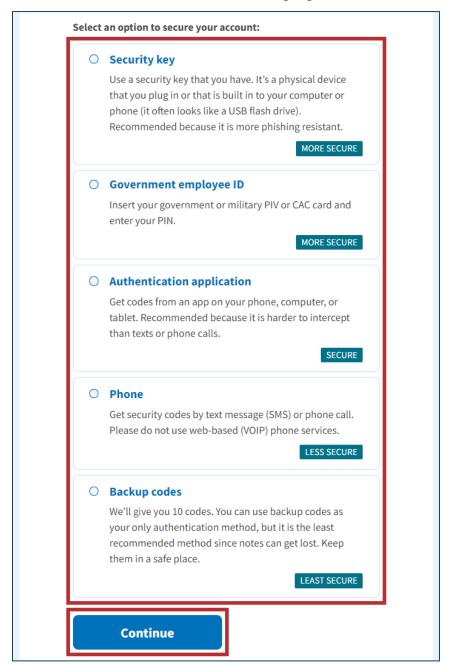

Figure 8: Login.gov Authentication method setup screen with authentication method options and Continue button

9. Depending on the authentication method chosen on the Login.gov "Authentication method setup" screen, a specific authentication process screen appears. Follow instructions on each proceeding authentication screen to successfully complete authentication.

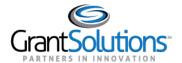

- 10. The Login.gov account is successfully created and the Login.gov "Your account" screen appears with information specific to the user account. This screen includes the following key features:
  - Welcome greeting, username, and Sign Out link in the top right corner.
  - Message above the screen title confirming the authentication method is successfully set up.
  - Email preferences section with Email addresses listed, preferred Language, and +Add email button.
  - Password section with user password.
  - Phone numbers section with phone numbers.

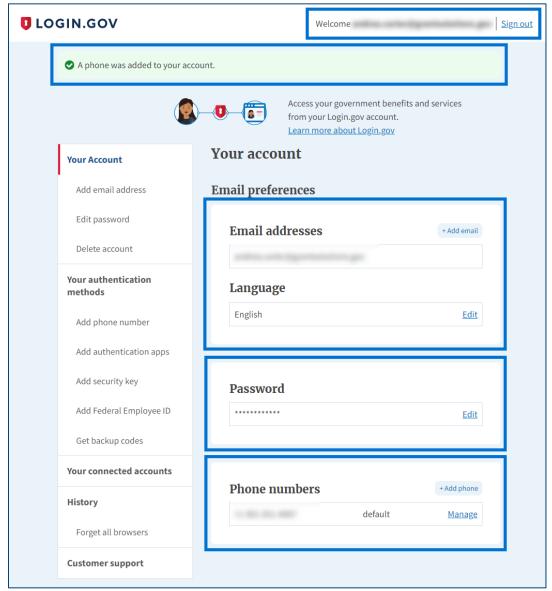

Figure 9: Login.gov Your Account screen with welcome, confirmation message, Email preferences, Password, and Phone numbers sections

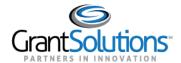

### Add a GrantSolutions Email Address to a Login.gov Account

A Grant Recipient user with an existing Login.gov account can add an email address associated with a GrantSolutions account to the Login.gov account to access GrantSolutions. If a Grant Recipient user has an existing Login.gov account, perform the following steps to add the email address associated with the GrantSolutions account to the Login.gov account:

1. From a browser such as Mozilla Firefox or Google Chrome, navigate to <a href="www.login.gov">www.login.gov</a> and click the Sign in with Login.gov button in the top right corner.

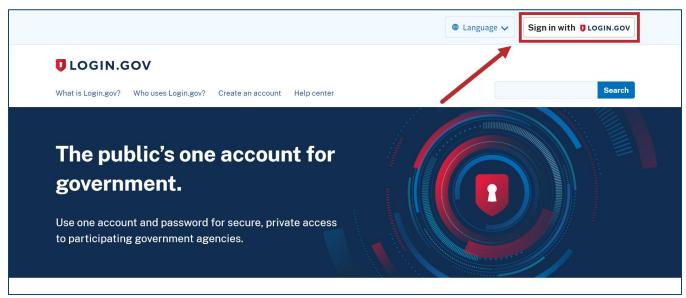

Figure 10: Login.gov Home screen with Sign in with Login.gov button

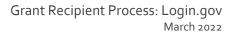

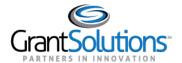

2. The Login.gov "Sign in" screen appears. Enter the existing Login.gov **Email address** and **Password** and click the **Sign in** button to log into Login.gov.

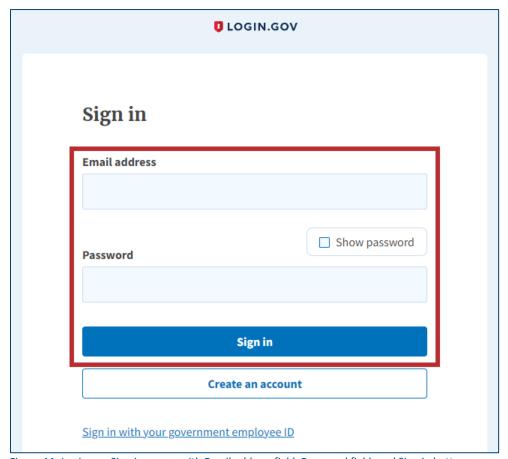

Figure 11: Login.gov Sign in screen with Email address field, Password field, and Sign in button

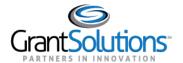

3. The Login.gov "Your account" screen appears. Email addresses currently associated with the Login.gov account appear in the *Email addresses* list of the *Email preferences* section.

To add the email address associated with the GrantSolutions account to the Login.gov account, click the **+Add email** button in the *Email preferences* section.

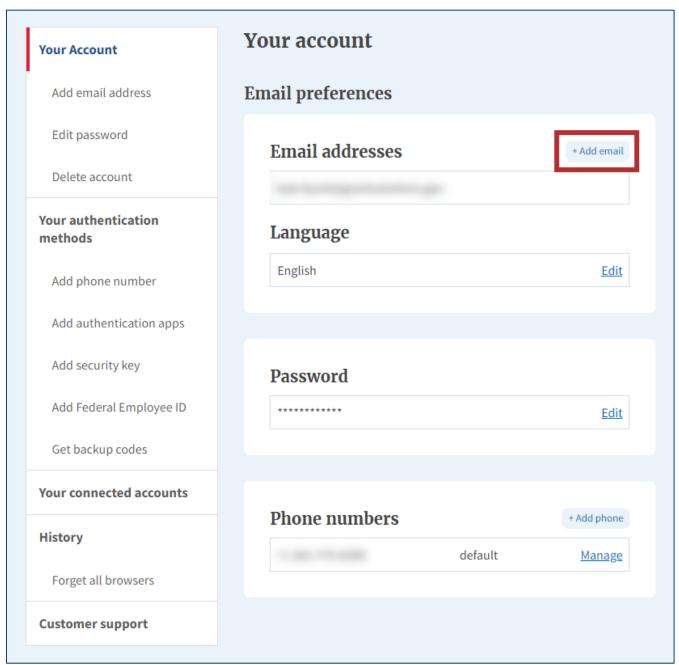

Figure 12: Login.gov Your account screen with Email preferences section and +Add email button

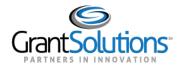

4. The Login.gov "Add a new email address" screen appears. Enter the **email address** associated with the GrantSolutions account in the *Enter your email address* field and click the **Submit** button.

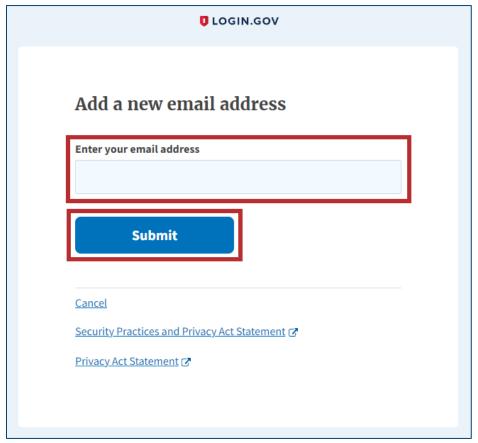

Figure 13:Login.gov Add a new email address screen with Enter your email address field and Submit button

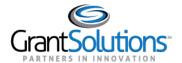

5. The Login.gov "Check your email" screen appears with a message that an email is sent to the user email inbox with a link to confirm the email address.

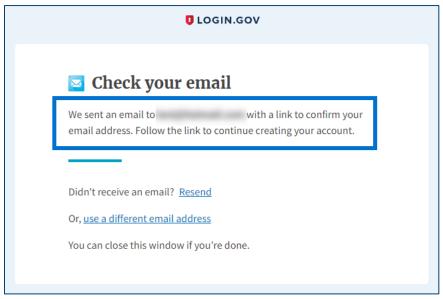

Figure 14: Login.gov Check your email screen with message

6. The user receives an email from <a href="mo-reply@login.gov">no-reply@login.gov</a> with the subject "Confirm your email." In the email, click the **Confirm email address** button or copy and paste the link below it into a browser.

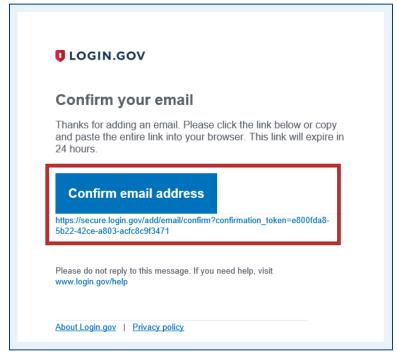

Figure 15: Confirm your email message with Confirm email address button and link

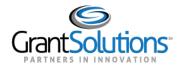

7. The Login.gov "Your Account" screen reappears with the message, "You have confirmed your email address." The GrantSolutions email address is successfully added to the Login.gov account and appears in *Email addresses* list of the *Email preferences* section.

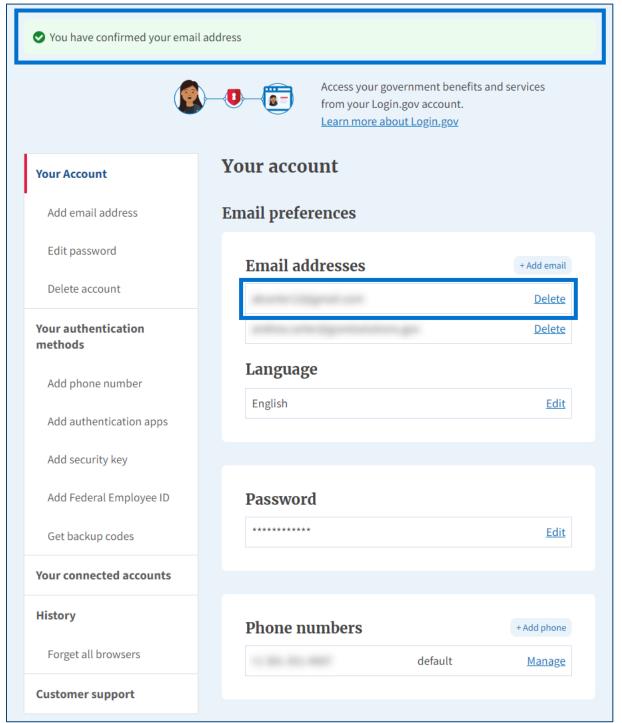

Figure 16: Login.gov Your Account screen with confirmation message, Email preferences section, and Email addresses list

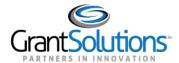

### Add a PIV Card to a Login.gov Account

A Grant Recipient user can add a Personal Identity Verification (PIV) card to a Login.gov account to log into GrantSolutions. A Grant Recipient user has the option to log into GrantSolutions through Login.gov using a PIV card, or to log in using another authentication method (see <u>Log Into GrantSolutions</u> <u>Through Login.gov Using Another Authentication Method</u> section).

If the user has an existing Login.gov account, perform the following steps to add a PIV card to the Login.gov account:

1. From a browser such as Mozilla Firefox or Google Chrome, navigate to <a href="www.login.gov">www.login.gov</a> and click the Sign in with Login.gov button in the top right corner.

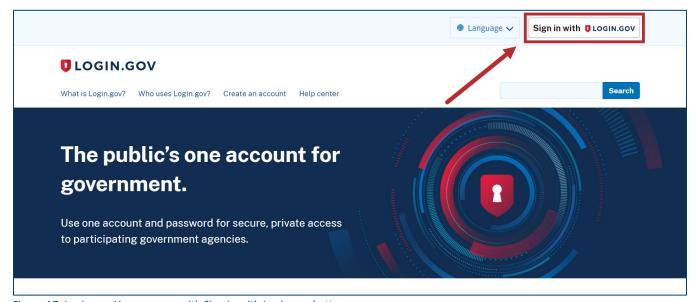

Figure 17: Login.gov Home screen with Sign in with Login.gov button

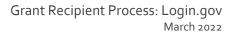

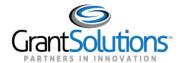

2. The Login.gov "Sign in" screen appears. Enter the existing Login.gov **Email address** and **Password** and click the **Sign in** button to log into Login.gov.

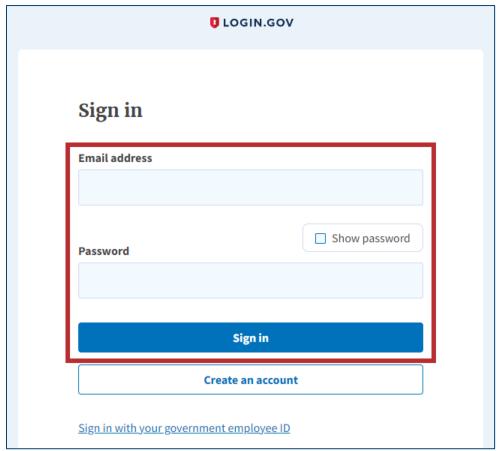

Figure 18: Login.gov Sign in screen with Email address field, Password field, and Sign in button

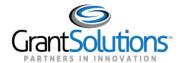

3. The Login.gov "Your account" screen appears. Click the **Add Federal Employee ID** button in the *Your authentication methods* section of the left menu bar.

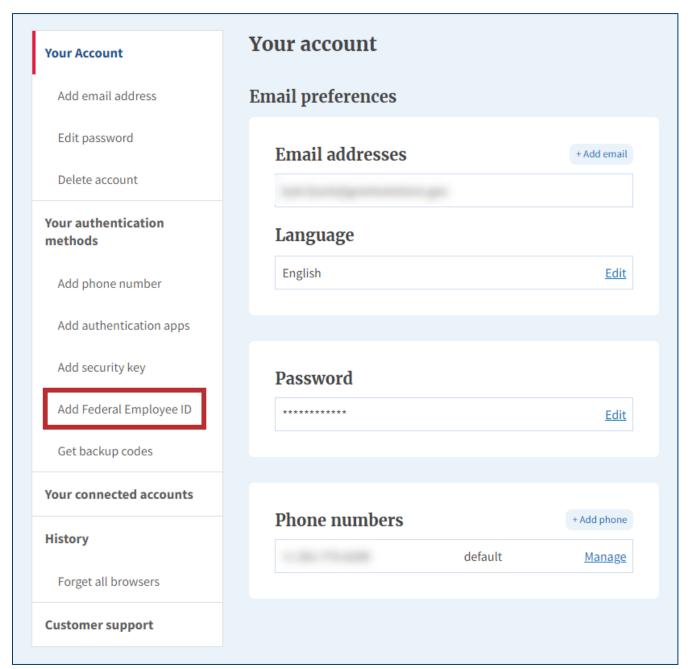

Figure 19: Login.gov Your account screen with Add Federal Employee ID button

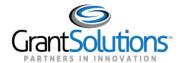

4. The Login.gov "Add your PIV or CAC" screen appears. Enter a nickname in the **Give it a nickname** field, insert your **PIV/CAC card** into a card reader, and click the **Add PIV/CAC card** button at the bottom.

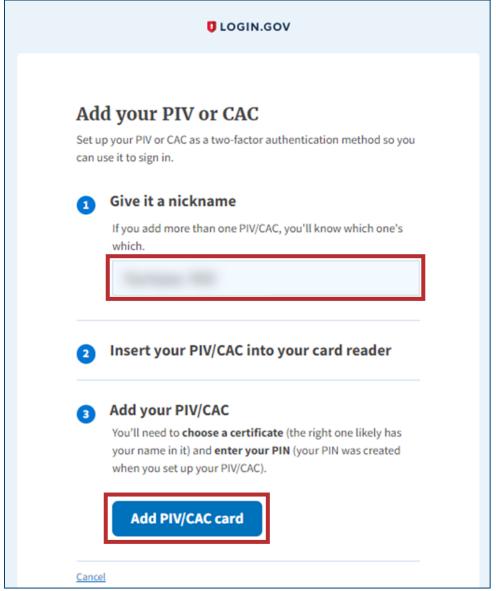

Figure 20: Login.gov Add your PIV or CAC screen with Give it a nickname field and Add PIV/CAC card button

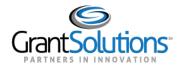

5. In the browser window, select the correct **PIV certificate** and click the **OK** button in the browser.

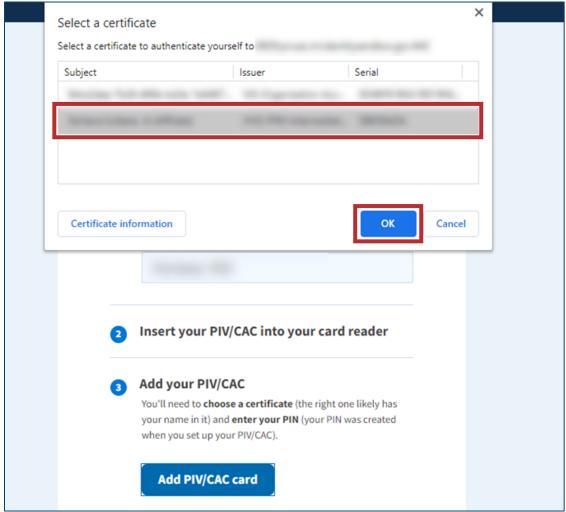

Figure 21: Browser window with PIV certificate and OK button

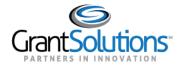

6. In the new browser window, enter the **PIV PIN** in the *PIN* field and click the **OK** button.

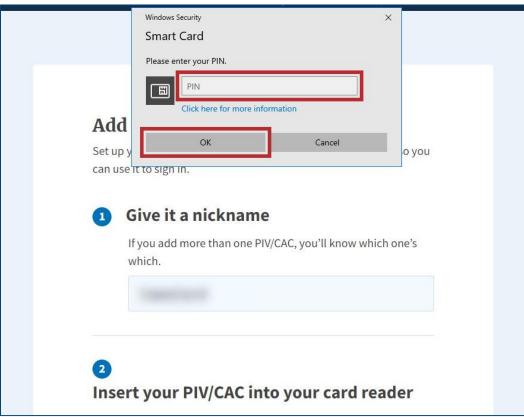

Figure 22: Browser window with PIN field and OK button

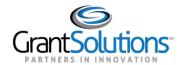

7. The Login.gov "Your account" screen reappears with the message, "PIV/CAC card linked successfully".

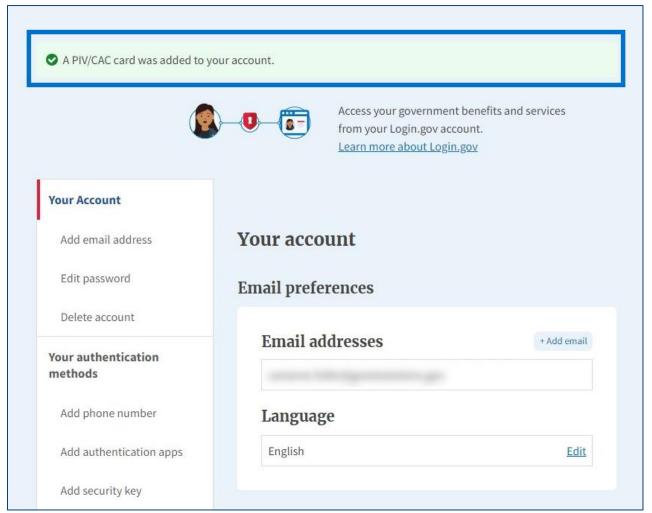

Figure 23: Login.gov Your account screen with PIV/CAC card linked successfully message

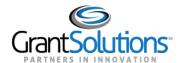

### Log Into GrantSolutions Through Login.gov Using PIV

A Grant Recipient user email address associated with a Login.gov account may log into GrantSolutions through Login.gov. If logging into GrantSolutions through Login.gov, a Grant Recipient user may use a PIV card associated with the Login.gov account to do so. The Grant Recipient user should create a Login.gov account and add a PIV card to the account prior to attempting to log into GrantSolutions through Login.gov using the PIV card (see <u>Add a PIV Card to a Login.gov Account</u> section).

To log into GrantSolutions through Login.gov using a PIV card, perform the following steps:

1. From a browser such as Mozilla Firefox or Google Chrome, navigate to <a href="www.grantsolutions.gov">www.grantsolutions.gov</a> and click the **Login** button.

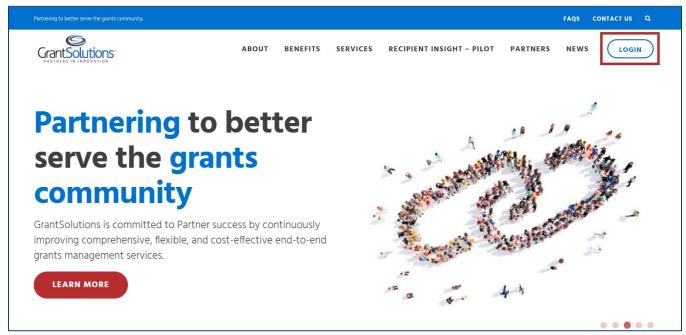

Figure 24: GrantSolutions Public Website with Login button

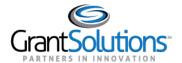

2. The GrantSolutions "Login" screen appears. Click the Login.gov button.

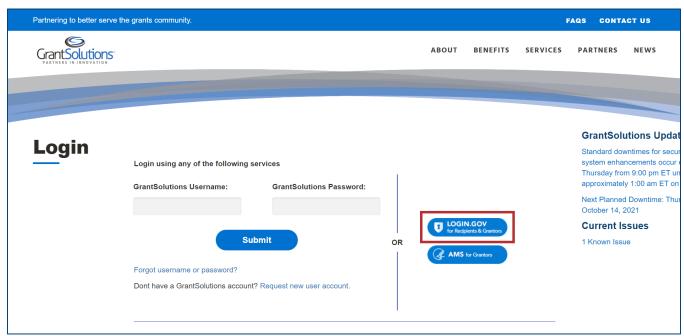

Figure 25: GrantSolutions Login screen with Login.gov button

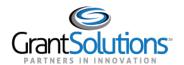

3. The Login.gov "Sign in" screen appears, this time linked to GrantSolutions. Click the **Sign in with your government employee ID** link at the bottom.

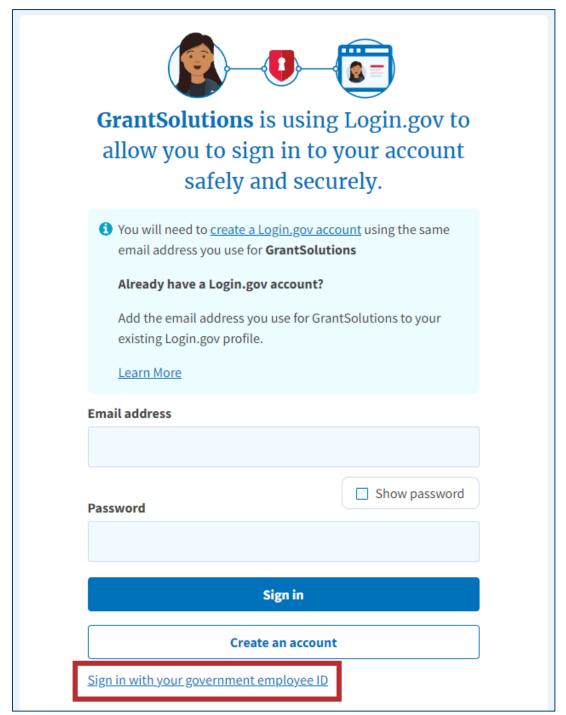

Figure 26: Login.gov Sign in screen with Sign in with your government employee ID link

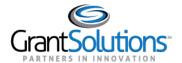

4. The Login.gov "Sign in with your PIV or CAC" screen appears. Click the **Insert your PIV/CAC** button.

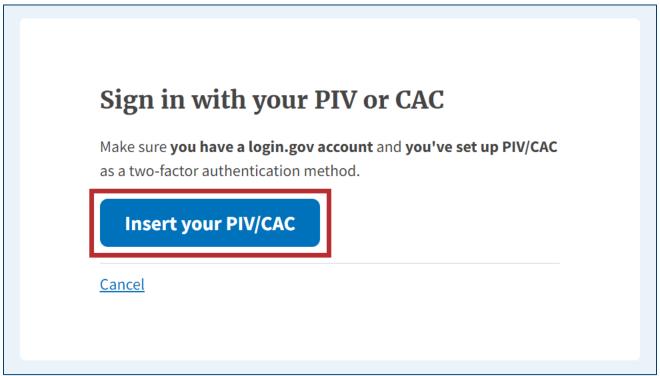

Figure 27: Login.gov Sign in with your PIV or CAC screen with Insert your PIV/CAC button

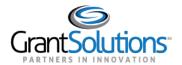

5. In the browser window, select the correct **PIV certificate** and click the **OK** button in the browser.

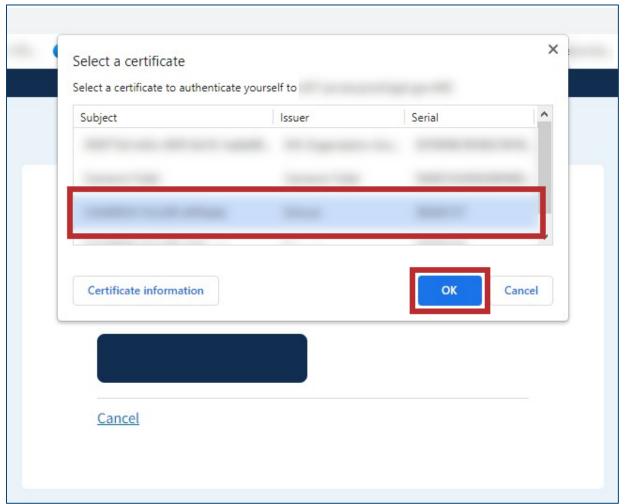

Figure 28: Browser window with PIV certificate and OK button

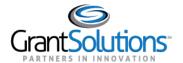

6. In the new browser window, enter the **PIV PIN** in the *PIN* field and click the **OK** button.

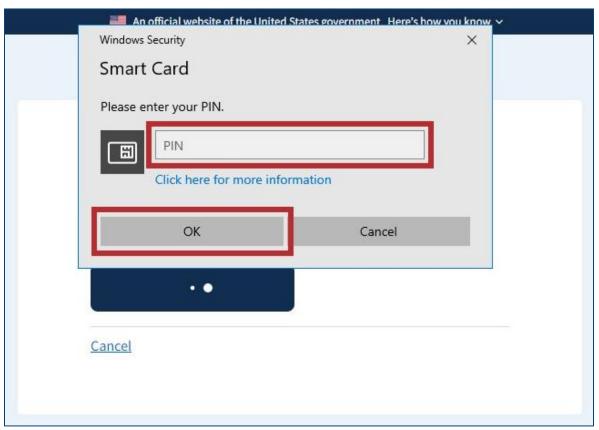

Figure 29: Browser window with PIN field and OK button

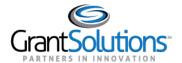

7. The Login.gov "You are now signing in for the first time" screen appears with the email address used for the Login.gov account. Click the **Agree and continue** button at the bottom.

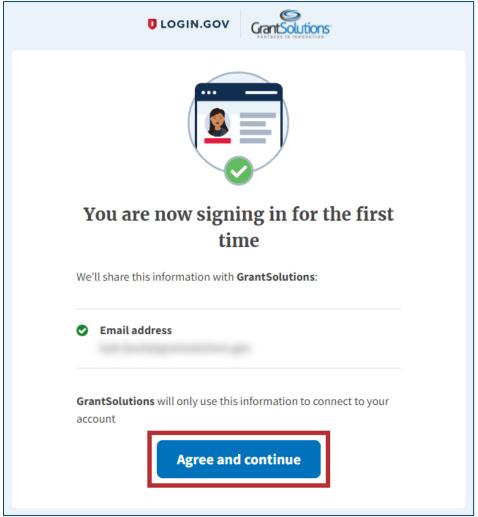

Figure 30: Login.gov You are now signing in for the first time screen with Agree and continue button

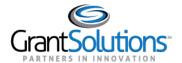

8. If the user has multiple accounts associated to the PIV card, the GrantSolutions "Login" screen appears. The PIV card may be associated to both Grantor and Grant Recipient accounts. Select the radio button for the **Grant Recipient account** to log in with and click the **LOG IN** button.

**Note:** If the user has one account only, the user bypasses the GrantSolutions "Login" screen and is routed directly to GrantSolutions.

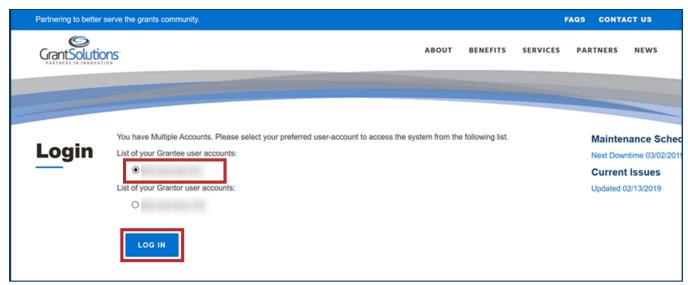

Figure 31: GrantSolutions Login screen with account radio buttons and LOG IN button

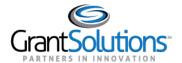

9. A message appears stating "Your Account has been activated. Please access the system using your GrantSolutions login page. If you have any questions about accessing the system please contact the GrantSolutions Help Desk."

**Note:** This message only appears upon the first log in attempt. Each attempt after the account is activated results in successful log in.

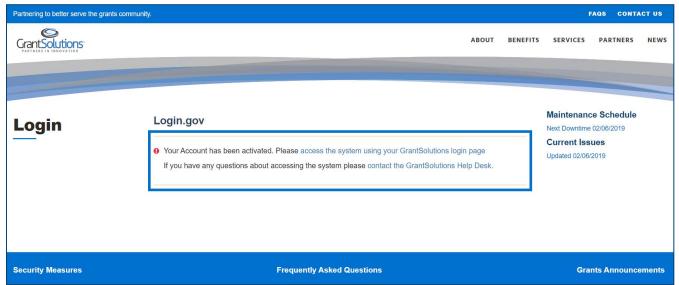

Figure 32: GrantSolutions Login screen with message

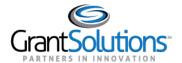

10. Click the access the system using your GrantSolutions login page link to navigate to the GrantSolutions "Login" screen.

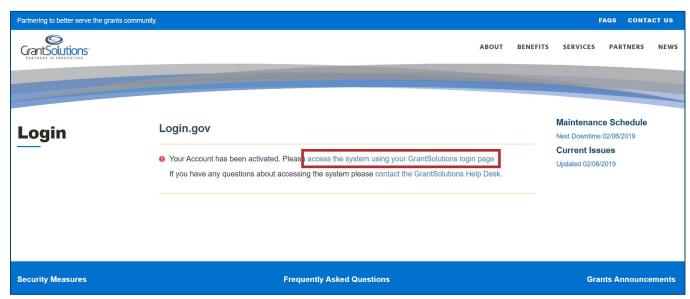

Figure 33: GrantSolutions Login screen with access the system using your GrantSolutions login page link

11. On the GrantSolutions "Login" screen, click the Login.gov button.

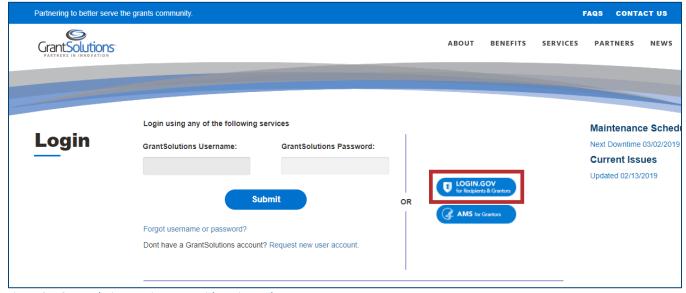

Figure 34: Grantsolutions Login screen with Login.gov button

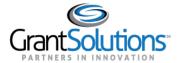

12. On the Login.gov "Sign in" screen, repeat the steps in the Log Into GrantSolutions Through Login.gov Using PIV section to log in.

The GrantSolutions "My Grants List" screen appears upon successful log in.

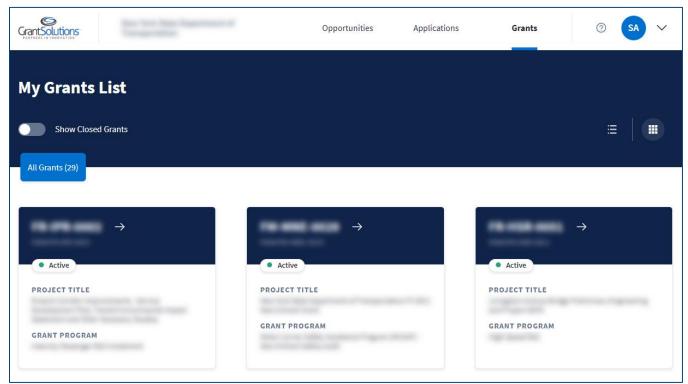

Figure 35: GrantSolutions My Grants List screen

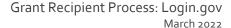

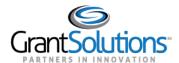

# Log Into GrantSolutions Through Login.gov Using Another Authentication Method

A Grant Recipient user email address associated with a Login.gov account may log into GrantSolutions through Login.gov using another authentication method. The Grant Recipient user should create a Login.gov account prior to attempting to log into GrantSolutions through Login.gov using another authentication method (see <a href="Create a Login.gov Account">Create a Login.gov Account</a> and <a href="Add a GrantSolutions Email Address to a Login.gov Account sections">Add a GrantSolutions Email Address to a Login.gov Account sections</a>).

To log into GrantSolutions through Login.gov using another authentication method, perform the following steps:

1. From a browser such as Mozilla Firefox or Google Chrome, navigate to <a href="www.grantsolutions.gov">www.grantsolutions.gov</a> and click the **Login** button.

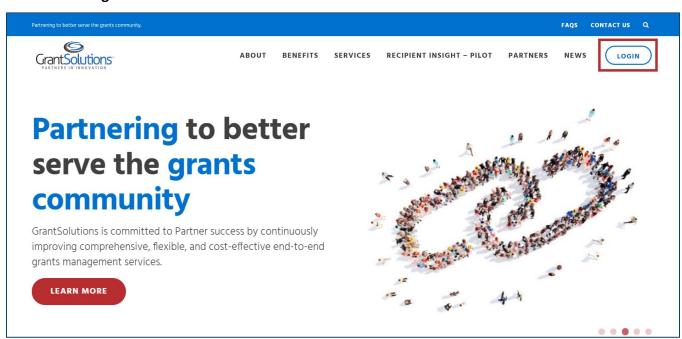

Figure 36: GrantSolutions Public Website with Login button

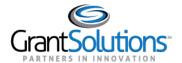

2. The GrantSolutions "Login" screen appears. Click the Login.gov button.

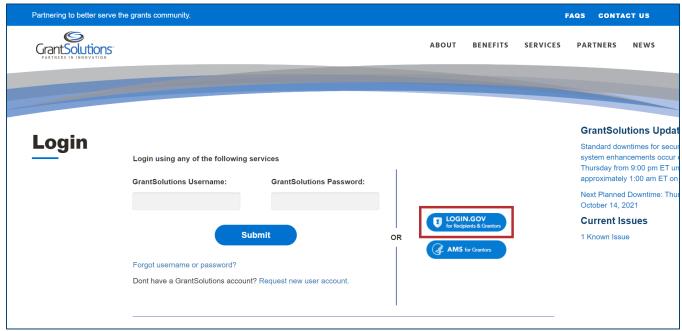

Figure 37: GrantSolutions Login screen with Login.gov button

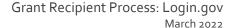

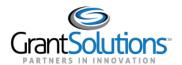

3. The Login.gov "Sign in" screen appears, this time linked to GrantSolutions. Enter the email address associated with the GrantSolutions account in the **Email address** field and enter the Login.gov password in the **Password** field. Click the **Sign in** button.

**Note:** On the Login.gov "Sign in" screen, an email address associated with the GrantSolutions account is necessary for the first log in only. Perform subsequent log ins using any email address associated with the Login.gov account.

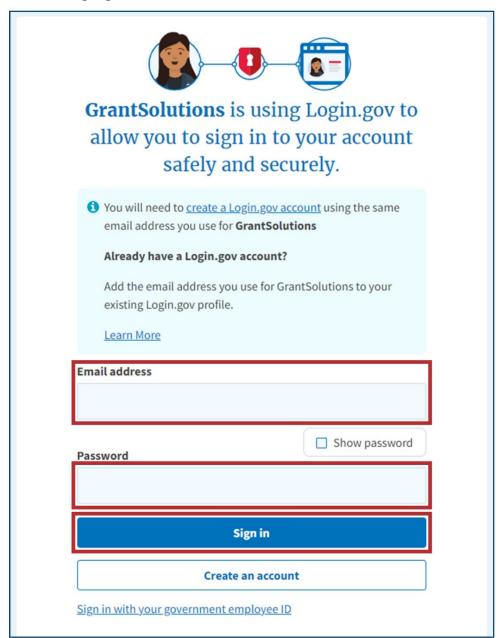

Figure 38: Login.gov Sign in screen with Sign in with your government employee ID link

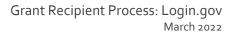

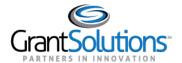

4. The Login.gov "Sign in with your PIV or CAC" screen appears. Click the **Choose another** authentication method link.

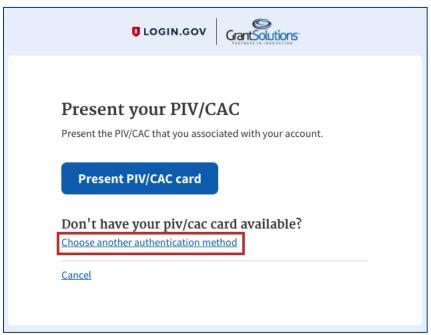

Figure 39: Login.gov Present your PIV/CAC screen with Choose another authentication method link

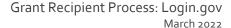

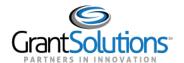

5. On the Login.gov "Select your authentication method" screen, use the radio buttons to select an **authentication method** and click the **Continue** button at the bottom.

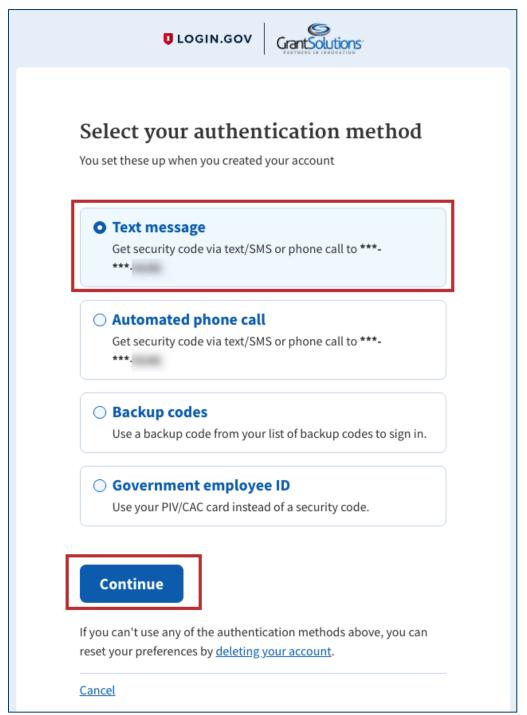

Figure 40: Login.gov Select your authentication method screen with authentication method options and Continue button

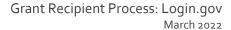

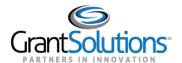

6. On the Login.gov "Enter your security code" screen, enter the 6-digit **One-time security code** or backup code to sign in and click the **Submit** button.

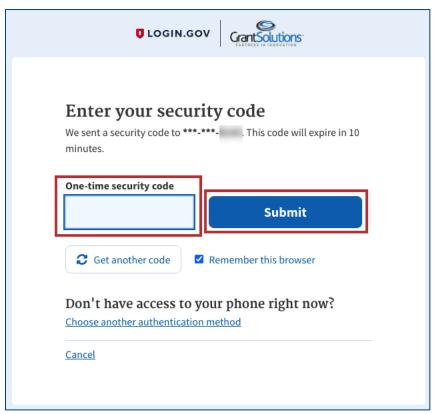

Figure 41: Login.gov Enter your security code screen with One-time security code field and Submit button

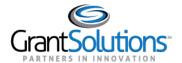

7. The Login.gov "You are now signing in for the first time" screen appears with the email address used for the Login.gov account. Click the **Agree and continue** button at the bottom.

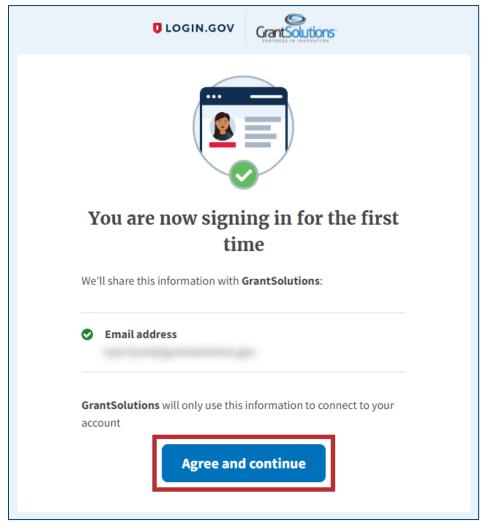

Figure 42: Login.gov You are now signing in for the first time screen with Agree and continue button

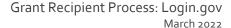

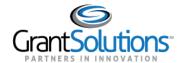

8. If the user has multiple accounts associated to the GrantSolutions email address used to sign in, the GrantSolutions "Login" screen appears. The GrantSolutions email address may be associated to both Grantor and Grant Recipient accounts. However, only Grant Recipient accounts can be selected using an authentication method outside of PIV ID.

If a Grantor account associated to the GrantSolutions email address exists, a message appears stating, "You have an existing Grantor user accounts but you need to login using your PIV card to use them."

Select the radio button for the **Grant Recipient** account to log in with and click the **LOG IN** button.

**Note:** If the user has one account only, the user bypasses the GrantSolutions "Login" screen and is routed directly to GrantSolutions.

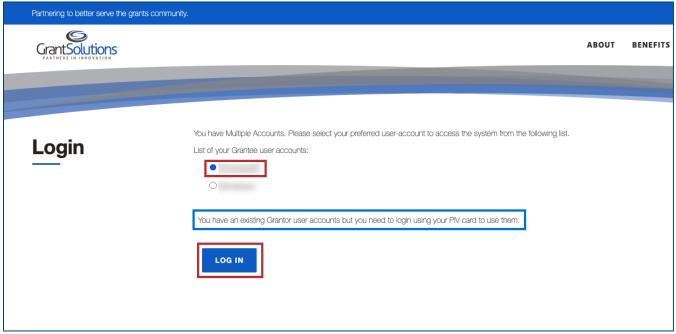

Figure 43: GrantSolutions Login screen with account radio buttons, message, and LOG IN button

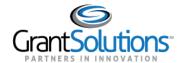

9. A message appears stating "Your Account has been activated. Please access the system using your GrantSolutions login page. If you have any questions about accessing the system please contact the GrantSolutions Help Desk."

**Note:** This message only appears upon the first log in attempt. Each attempt after the account is activated results in successful log in.

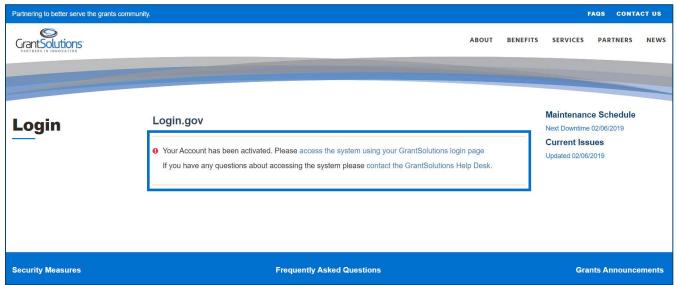

Figure 44: GrantSolutions Login screen with message

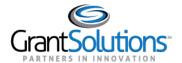

10. Click the access the system using your GrantSolutions login page link to navigate to the GrantSolutions "Login" screen.

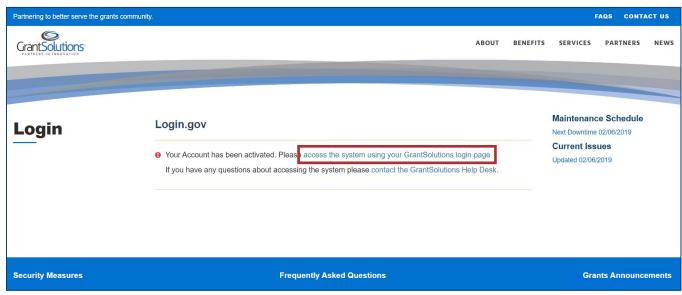

Figure 45: GrantSolutions Login screen with access the system using your GrantSolutions login page link

11. On the GrantSolutions "Login" screen, click the Login.gov button.

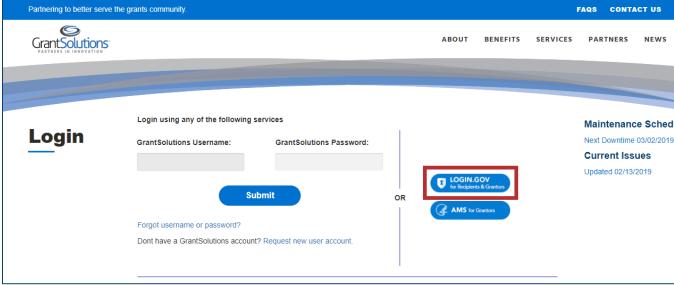

Figure 46: Grantsolutions Login screen with Login.gov button

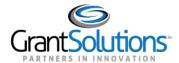

12. On the Login.gov "Sign in" screen, repeat the steps in the Log Into GrantSolutions Through Login.gov Using Another Authentication Method section to log in.

The GrantSolutions "My Grants List" screen appears upon successful log in.

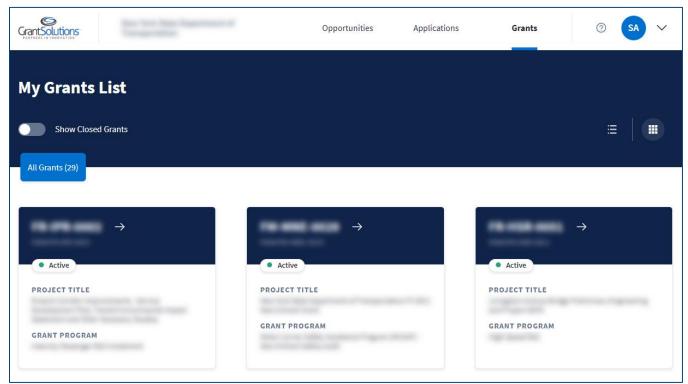

Figure 47: GrantSolutions My Grants List screen